# replink

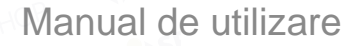

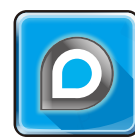

www.reo-link.com

## **Continut:**

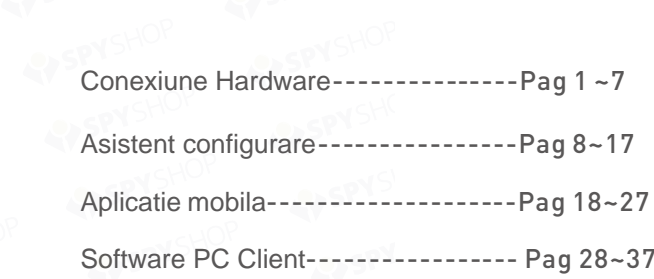

#### **General: Cunoasterea NVR-ului**

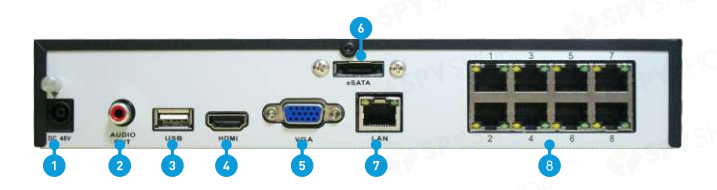

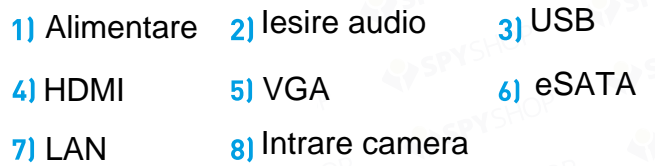

#### **Pasul 1 Conectare NVR la Monitor / TV**

HDMI: Foloseste cablul HDMI furnizat pentru a conecta NVR-ul la portul HDMI de la TV.

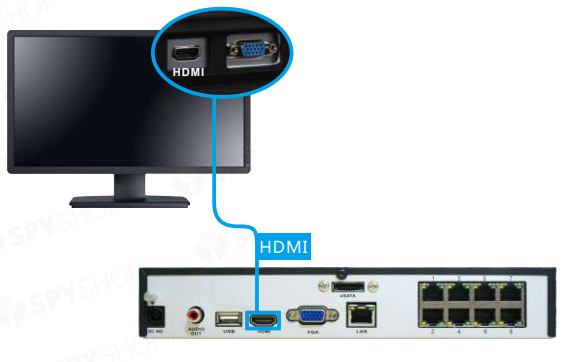

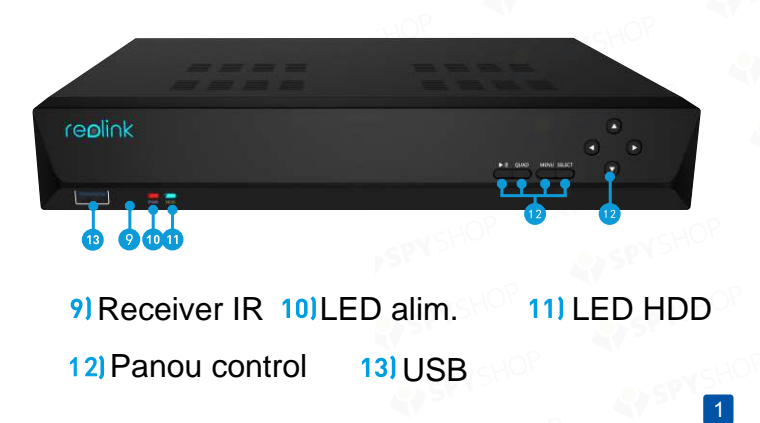

Sau VGA : Foloseste cablul HDMI furnizat pentru a conecta NVR-ul la portul HDMI de la TV.

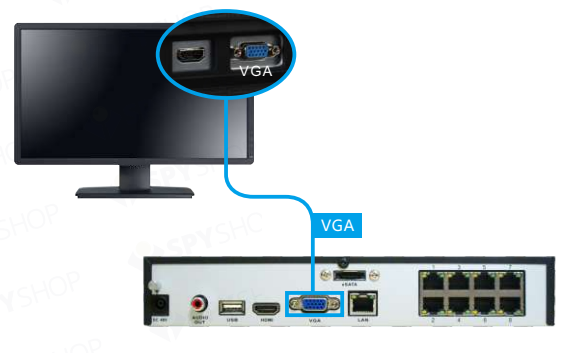

#### **Pasul 2: Conecteaza Camerele**

#### **Pasul 3 Conectarea la retea**

Foloseste cablul furnizat, conecteaza un capat la slot-ul din spatele NVR-ului si unul la portul de retea al camerei, precum in imaginea de mai jos.

Daca vrei sa vizualizezi imaginile de pe mobil, prin intermediul internetului, va trebui sa conectezi NVR-ul la retea. Daca nu il conectezi, acesta va functiona in continuare, unele functii vor fi afectate.

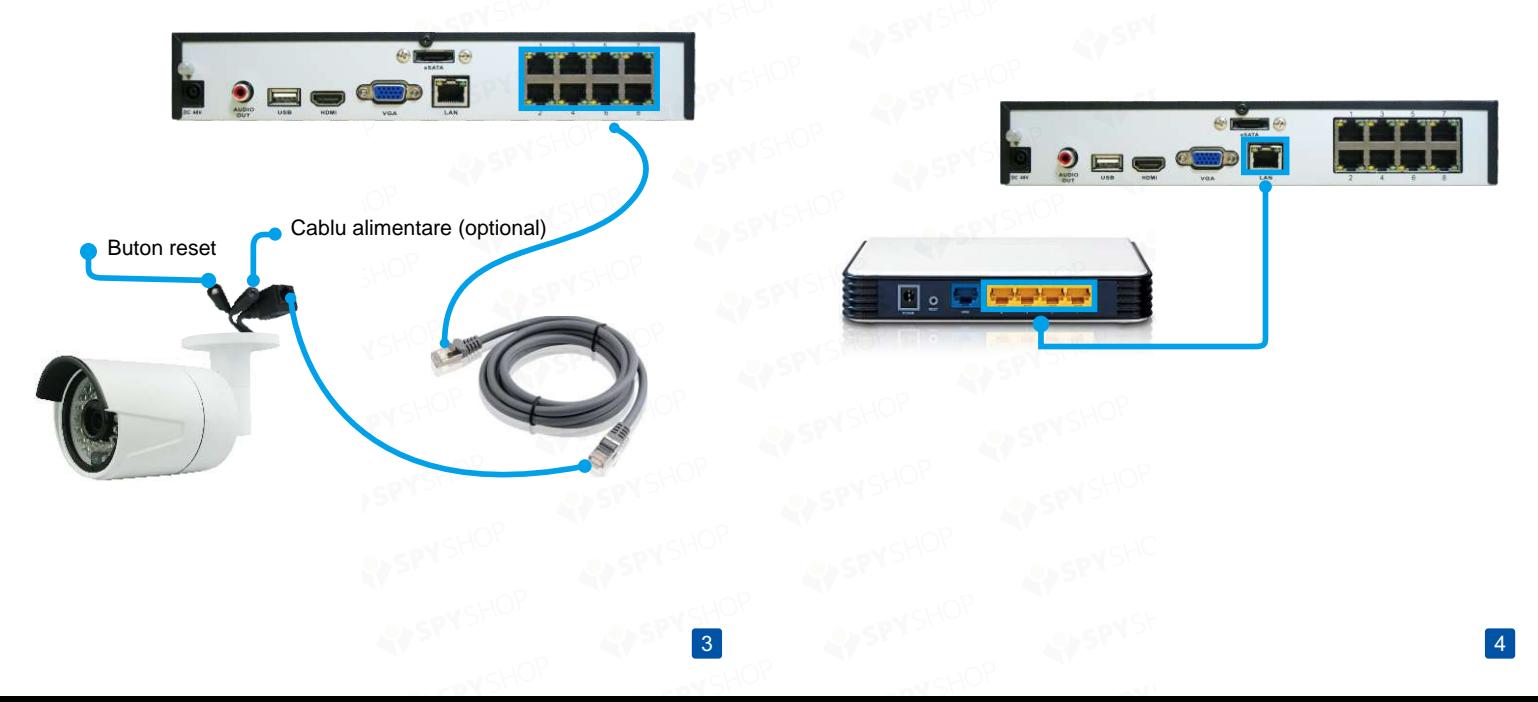

**Pasul 4: Conectaza Mouse-ul**

**Pasul 5: Conectare Adaptoare Alimentare**

Poti conecta Mouse-ul la oricare dintre cele doua slot-uri USB ale NVR-ului.

Conecteaza cablul de alimentare la NVR.

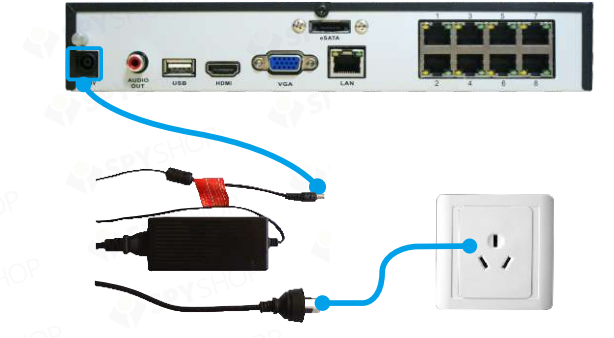

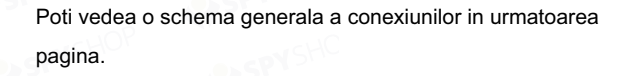

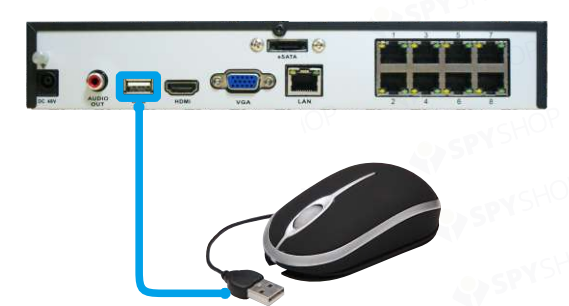

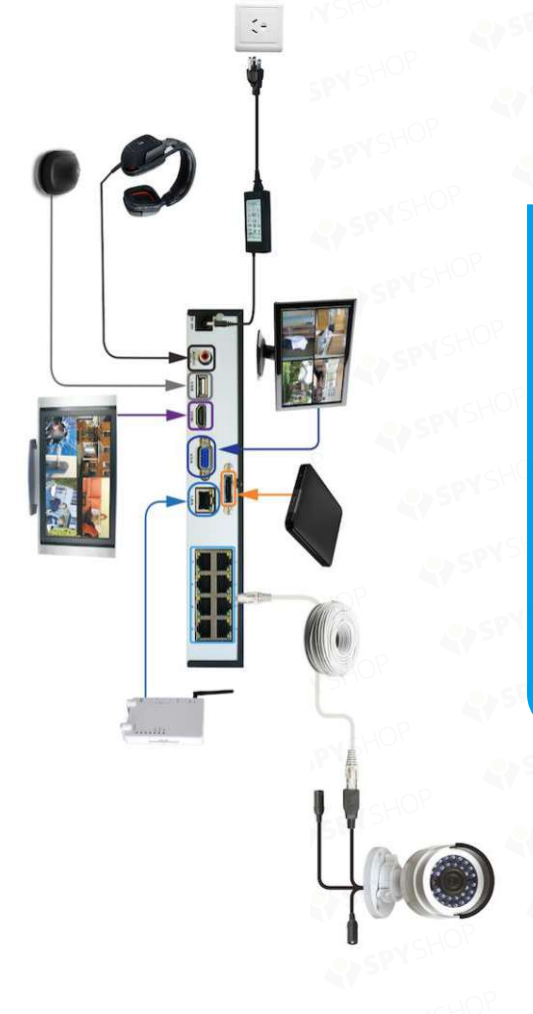

 **Vedere generala asupra conexiunlor**

7

Ghid de start rapid  **Configurare Windows** Asistentul de configurare se va deschide automat pprima data<br> **1 Configurare generala** cand pornesti NVR-ul.

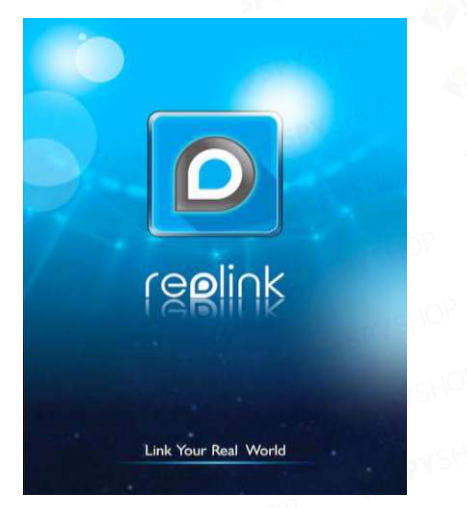

#### **Aici poti sa:**

- Setezi limba, formatul video, fusul orar si formatul datei.
- Denumesti camerele.
- Configurezi contul de e-mail.
- Sincronizezi ora si data NVR-ului cu cea a serverului.
- Seta schimbarea orei.
- Seta o noua parola pentru NVR.

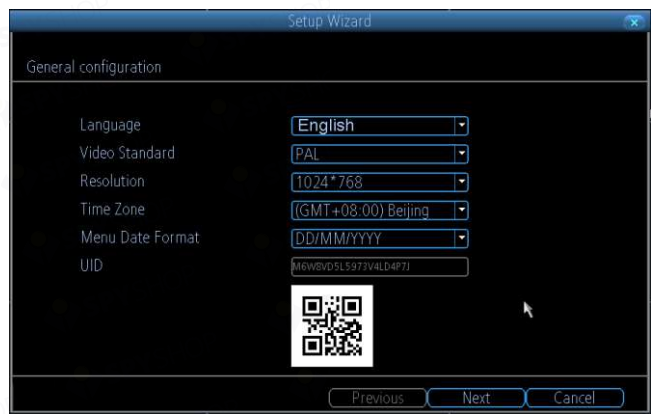

- Alege limba in care vrei ca sistemul sa fie afisat.
- Alege intre NTSC (USA,Japonia,Canada) sau PAL (EU)
- Selecteaza o rezolutie pentru display. Aceasta ar trebui sa fie egala cu rezolutia monitorului/TV.
- Alege fusul orar in care te incadrezi.
- Selecteaza formatul preferat pentru afisarea datei.

#### **2 Lista dispozitive**

#### **3 Configurare Email**

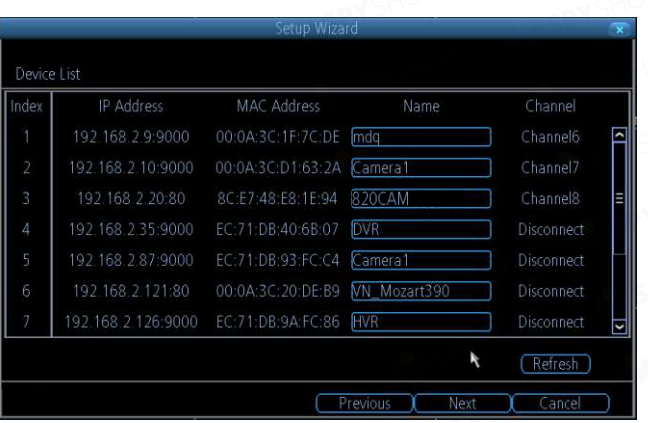

- Afiseaza informatiile tehnice ale camerelor conectate la NVR, precum adresa lor IP, Adresa Mac, numele si canalul lor.
- Poti modifica denumirea standard a camerei pentru a recunoaste sursa unor imagini.

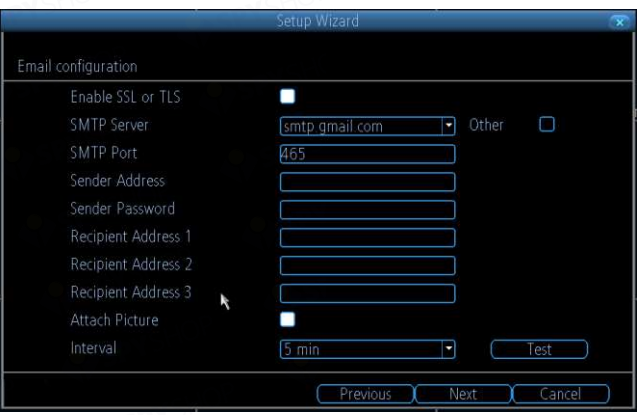

- Poti primi email de alerta cand o alarma este declansata. .
- Sugeram sa folosesti Gmail si sa mergi la www.gmail.com pentru a iti crea un cont.
- Click "Test" pentru a verifica daca setarile sunt bune.
- Dupa testarea email, apasa "Send UID" pentru a primi un mail cu UID-ul NVR-ului pentru a il accesa prin Reolink Client sau sofware-ul pentru PC.
- Click " Next" pentru a continua.

11

#### **4 Timp Internet 5 Daylight Saving**

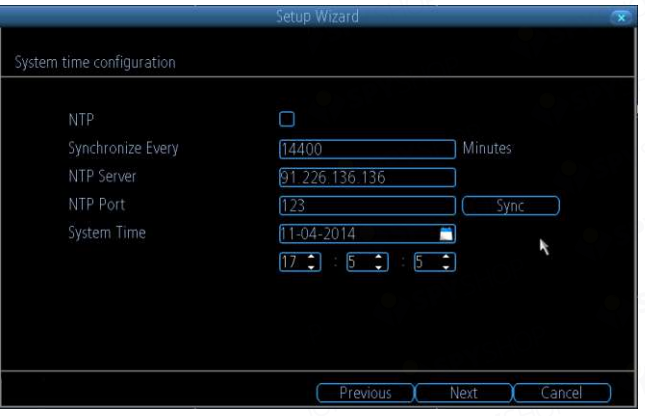

- Poti seta data si ora NVR-ului.
- Poti sincroniza timpul NVR-ului cu cel internetului, folosind NTP.
- Click "Sync" si NVR-ul isi va sincroniza ceasul incorporat cu timpul afisat de server.
- Click " Next" pentru a continua.

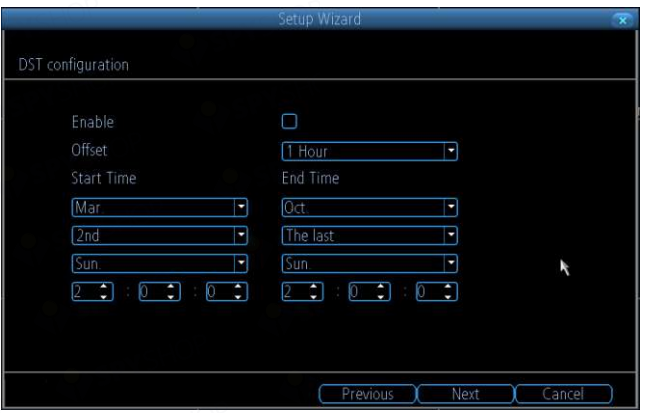

- Poti configura NVR-ul sa se regleze dupa ora de vara pe care o selectezi tu, in functie de locatia in care te afli.
- Poti seta timpul de pornire si oprire al orei de vara.
- Daca schimbarea orei nu se aplica in zona in care te localizezi, debifeaza casuta si reci peste ea.
- Click " Next" pentru a continua.

#### **6 Configurare Parola**

#### **7 Live View Screen**

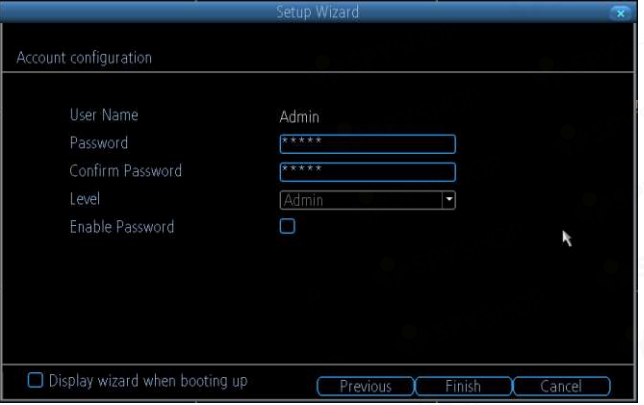

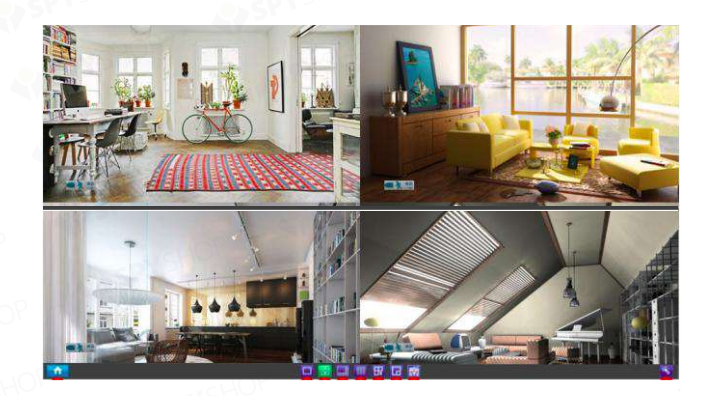

- Poti seta o noua parola pentru NVR.
- Parola standard a NVR-ului este 12345
- Selecteaza " Enable Password " daca vrei un pas in plus in ceea ce priveste autentificarea la NVR. De fiacare data cand accesezi interfata meniului, acesta va solicita o parola.

Vizualizarea live este modul de afisare implicit pentru NVR, unde toate camerele sunt conectate si afisate pe ecran. Poti verifica starea sau functionarea NVR-ului si a camerelor folosind pictogramele si barele de meniu din ecranul de vizualizare Live.

#### **8 Optiuni de meniu**

Click-dreapta pe mouse pe ecranu de vizualizare, pentru a deschide meniul principal.

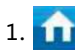

- 1. Deschide meniul principal.
- 
- 2. **Vizualizarea unei singure camere.**
- 
- 3. Vizualizare a 4 camere.

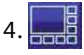

4. Vizualizare a 8 camere.

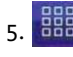

5. **BB** Vizualizare a 9 camere.

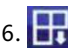

6. Click aici pentru a vizualiza urmatoarea camera pe ecran atunci cand NVR-ul este in modul de vizualizare a 4 camere.

7. Click aici pentru a activa modul Picture in Picture cand vizualizezi camere multiple. Cand este activat, o camera va fi afisata pe ecranul complet, iar celelalte, in pitograme mai mici.

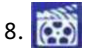

8. Click aici pentru a face o inregistrare video manuala.

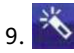

9. Click aici pentru a porni Asistentul de Configurare.

# Ghid de pornire rapida **Aplicatia mobila**

#### **Din aplicatie poti sa: A A A Adaugarea unui dispozitiv**

- Adauga un nou dispozitiv prin scanarea codului QR, fara alte setari de retea complicate.
- Vizualizare Multi-channel cu pana la 16 camere afisate pe acelasi ecran, in acelasi timp.
- Reda de la distanta capturile cu NVR HDD
- Capteaza video din inregistrarea live direct pe telefonul tau Android sau iOS.
- Capteaza imagini single sau multiple si salveaza-le in memoria telefonului.
- Control PTZ (pan, tilt, zoom) de la distanta.

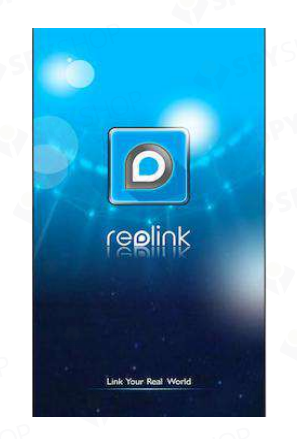

1 Dupa descarcarea aplicatiei siinstalarea ei, deschide-o.

Aplicatia Reolink pentru telefonul mobil o poti descarca si instala daca scanezi codurile QR de mai jos.

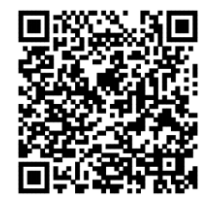

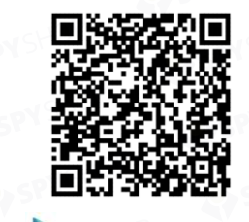

Google play

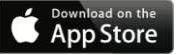

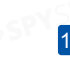

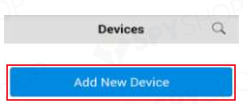

Setting

2 Cand deschizi aplicatia, veivedea acest ecran. Apasa "Add New Device".

#### **B Adaugare dispozitiv**

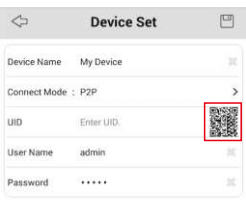

**Start Preview** 

3 Apasa pictograma cu codul QR.Tine dispozitivul deasupra codului QR localizat pe NVR, pentru a il scana.

Se va auzi un beep cand codul QR este scanat cu succes.

### **C Add A Device**

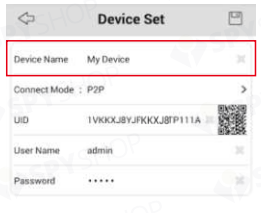

**Start Preview** 

5 Apasa "Device Name" pentru a denumi NVR-ul. Introdu parola (standard 12345) sau pe cea creata in asistentul de configurare.

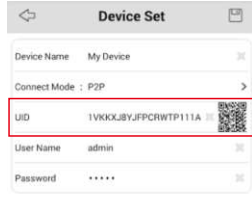

**Start Preview** 

4 UID-ul NVR-ului va fi introdus automat.

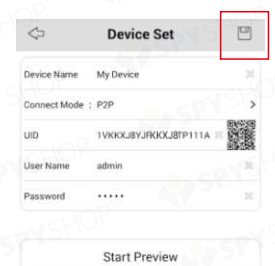

6 Apasa "Save" din dreapta-sus pentru a salva. Aplicatia va verifica si testa conexiunea.

#### **D. Adaugare dispozitiv**

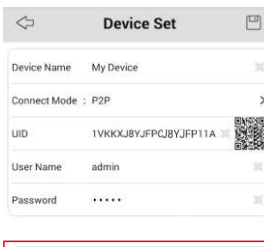

**Start Preview** 

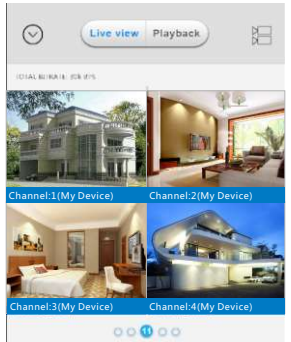

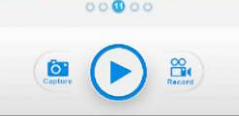

7 Cand aplicatia s-a conectat cu succes cu NVR-ul, apasa "Start Preview". Daca aplicatia nuse conecteaza, asigura-te ca UID-ul si detaliile de conectare sunt corecte.

8 Acum vei vedea o imagine live a tuturor camerelor conectate. Arunca o privire la instructiunile de mai jos pentru a te familiariza cu diferitele optiuni.

#### **E.** Previzualizare

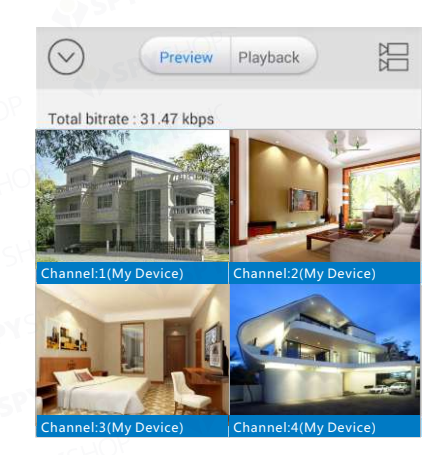

 $1.$  Menu button - poti accesa optiuni precum adaugarea, editarea si stergerea unui dispozitiv. Poti accesa si manualul, informatii despre versiuni Firmware si poti verifica redarea clipului inregistrat, pe telefonul mobil. Apasa butonul de redare pentru a iesi.

Preview 2. Apasa acest buton pentru a intra in modul viz. live. Un cerc rosu va inconjura camera selectata.

3. Playback Apasa pentru a reda de la distanta video pe NVR.

4.  $\Box$  Camera list - poti accesa lista de camere pentru a activa sau dezactiva camerele disponibile.

#### **F. Previzualizare**

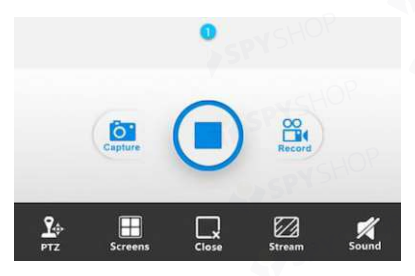

Arata ce camera sau grupuri de camere vizualizezi.

 $2.$   $\overrightarrow{O}$  Fa o captura foto cu camera selectata si salveaz-o pe telefonul mobil.

3. **Stop/Start toate camerele, stop vizualizare live pentru** toate camerele. Apasa din nou pentru reluarea redarii.

4. Inregistreaza video de la camerele selectate direct pe telefonul mobil; apasa din nou pentru a opri inregistrarea.

- 
- 5. **P<sub>A</sub>** Controleaza orice camera PTZ conectata.
- 

6. **Poti selecta 1/4/9/16 camere pentru viz. simultana.** 

Stop/Start camera selectata. Stop viz. live a camerei selectate. Apasa din nou pentru a relua imaginile camerei.

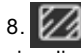

Stream- calitate video, poti schimba caliatea imaginilor vizualizate live.

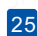

#### **G Redarea**

1. Apasa butonul  $P<sup>l</sup>$ ayback si apoi  $\Box$ .

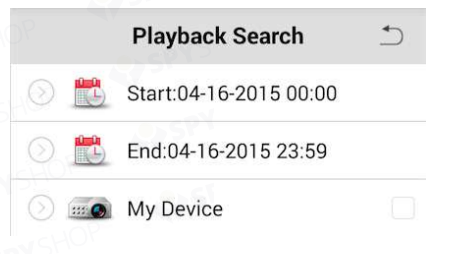

2. Selecteaza data de start si final.

 $3.$ Apasa > de langa  $\Box$  e si selecteaza camera. Doar 1 camera poate fi selectata in timpul cautarilor.

4.Apasa butonul Search pentru a afisa fisierele pentru proiectare.

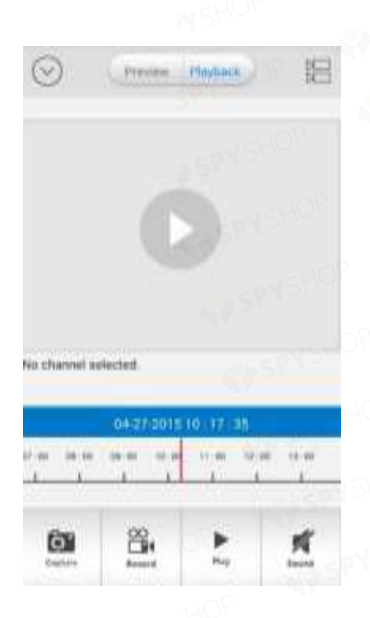

D. Gliseaza derularea cronologiei pentru a alege fisierul pe care vrei sa il redai. De asemenea, poti trage pentru a mari derularea cronologiei, ca mai jos, pentru a vedea detaliile in functie de timp.

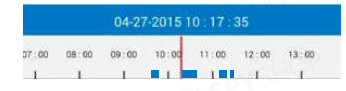

# Manual de start rapid **Software Windows Client**

#### **Software Windows Client Instalarea Reolink**

Poti descarca Reolink Client de pe CD-ul furnizat sau il poti descarca de pe internet, pentru a controla si accesa NVR-ul de pe PC.

Acceseaza www.reolink.com pentru a descarca software-ul client Reeolink. Cand termini descarcarea, mergi la folderul de descarcare sau in locatia in care ai salvat fisierul.

Dublu-click pe fisier, se va deschide o fereastra noua, apasa de doua ori pe program pentru a incepe instalarea. Urmeaza instructiunile din acest ghid de pornire rapida.

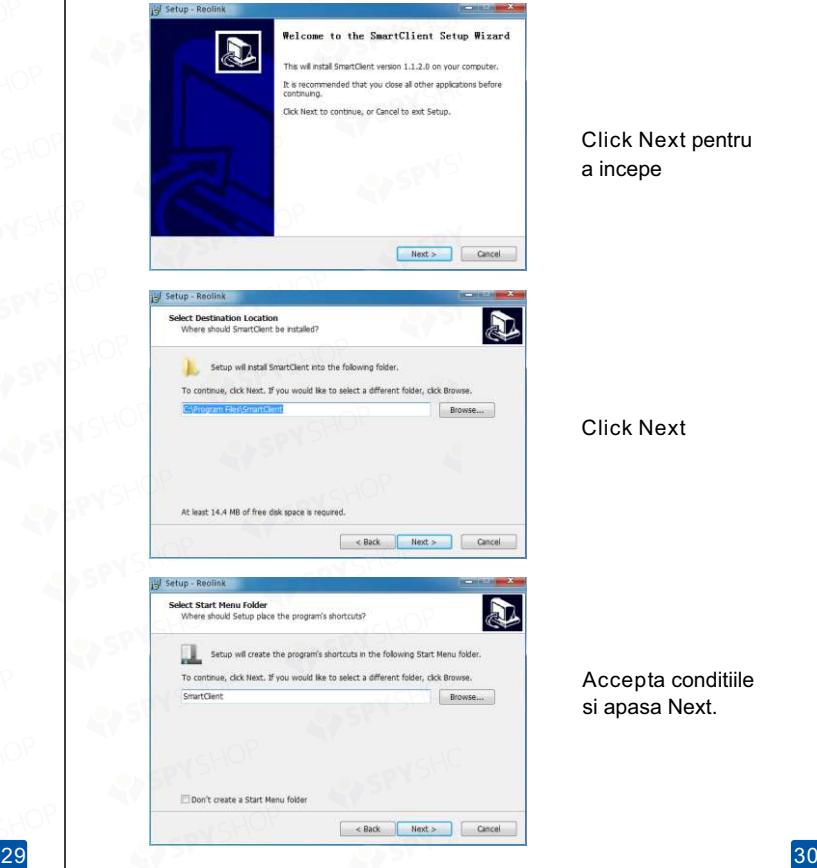

#### Click Next pentru a incepe

#### Click Next

Accepta conditiile si apasa Next.

#### **Instalarea Reolink**

#### **Folosire Reolink**

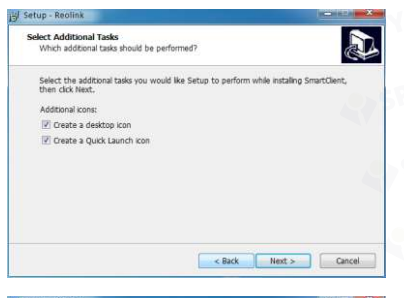

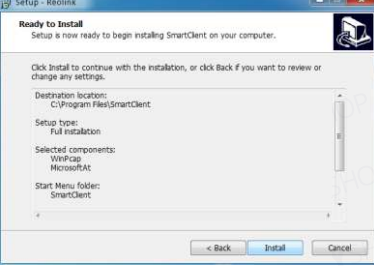

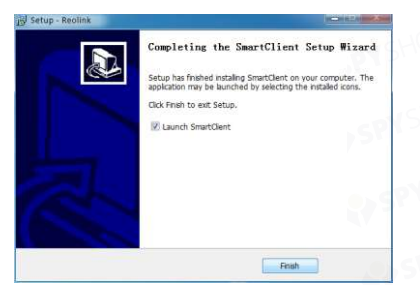

Selecteaza sarcina aditionala si apoi apasa Next.

#### Cl ick Install pentru a instala software-ul.

Click Finish pentru a termina instalarea.

Software-ul Reolink iti permite sa controlezi NVR-ul din cadrul aceleasi retele sau de la distanta, prin conexiunea la internet. Urmatoarele instructiuni iti vor explica ce poti face si ce butoane controleaza anumite functii.

#### Note :

Nume de utilizator standard: admin Parola standard: 12345

#### **Folosire Reolink**

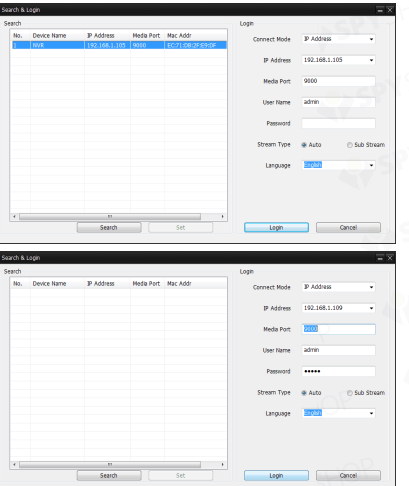

Click Search pentru a vedea NVR-ul in retea.

NVR-ul va fi afisat, acceseaza-l dand click pe el.

Va fi necesara autentificarea pentru a te conecta. Poti folosi numele de utilizator standard sau cel personalizat; introdu parola standard (12345) sau cea personalizata.

**Folosire Reolink**

Daca conectezi NVR in aceeasi retea, selecteaza "Main Stream" sub "Stream Type". Daca te conectezi prin internet, te rugam sa selectezi "Sub Stream" pentru ca vizualizarea de la distanta sa fie usor de realizat.

Click Login pentru a te conecta.

Modul UID si Modul de Adresa IP

## **Modul UID**

Aici selectezi modul UID. Acest mod ofera optiunea de a te conecta la NVR fara cunoasterea activa a retelei de internet. UID-ul este furnizat pe autocolantul amplasat pe NVR sau in e-mail-ul pe care ti l-ai trimis tie cu ajutorul asistentului de configurare, in timpul procesului. Foloseste acest mod daca NVR-ul se afla intr-o locatie diferita de PC (Exemplu: NVR acasa si PC la munca). Ca tip de flux, selecteaza "Sub Stream".

## **Modul Adresa IP**

Aceasta este metoda de conectare a NVR-ului la PC, cu conditia ca acestea sa nu fie conectate la aceeasi retea. Acest mod necesita, in mod normal, o cunoastere functionala a retelei pentru a te conecta la internet. Nu folosi acest mod daca cele doua echipamente (NVR si PC) sunt in locatii diferite.

#### **Previzualizare**

#### **Playback**

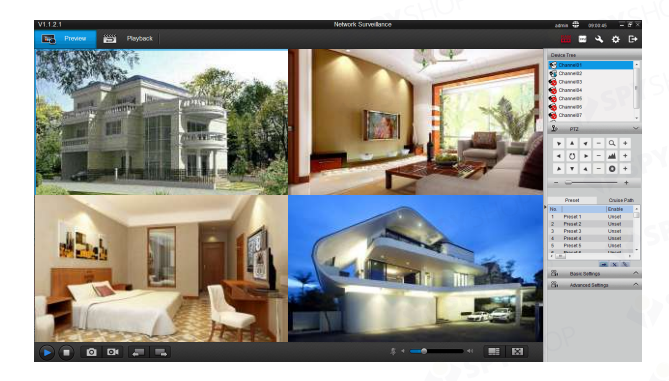

Modul de Previzualizare iti permite sa vezi fluxul live al camerelor, pe PC.

Extinde setarile de baza pentru a regla luminozitatea, contrastul etc.

Setarea avansata iti permite sa modifici modul in care fiecare camera se adapteaza diferitelor conditii de lumina pe timp de zi sau noapte.

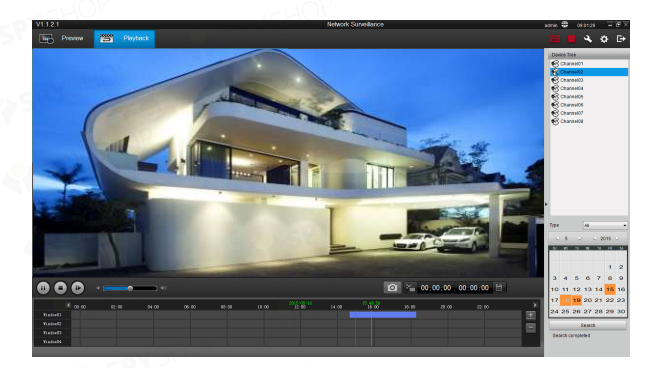

Poti selecta camera pe care vrei sa o redai. Pentru detalii, mergi la Manualul de Utilizare.

## **Setari dispozitiv**

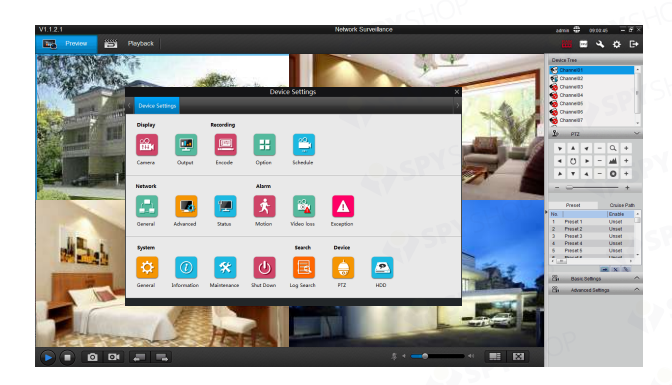

Poti configura majoritatea setarilor NVR-ului pe PC. Pentru mai multe detalii, consulta manualul de utilizare.

37